# **Tutoriel Appli Anki sur iPhone**

(application payante mais très utile !!)

#### **Qu'est-ce que Anki ?**

Anki est "*un programme qui vous aidera à apprendre plus facilement, beaucoup plus efficacement qu'avec des méthodes traditionnelles. Vous économiserez donc beaucoup de temps en étudiant*".

Anki est fondé sur la répétition active et espacée.

### **1. TELECHARGER L'APPLI SUR iTUNES 2. PAGE D'ACCUEIL**

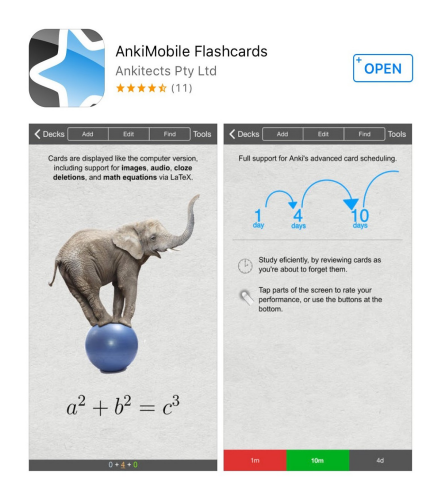

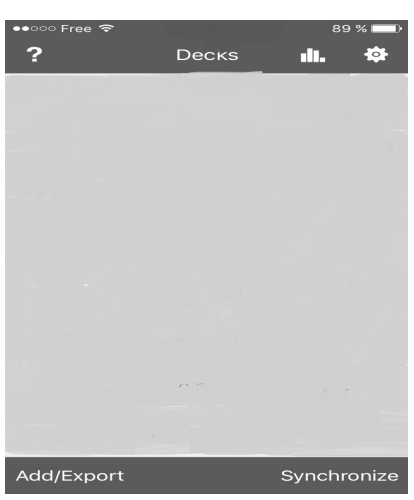

## **2. CRÉER UN FICHIER**

Sélectionnez "Add/Export"

Cliquez sur "Add Empty Deck"et entrez le nom de votre fichier : *ici ABC*

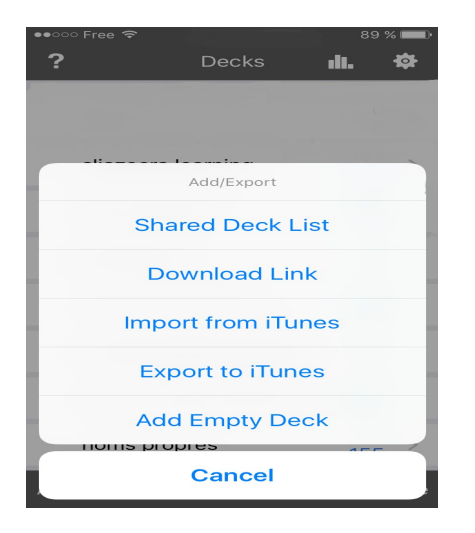

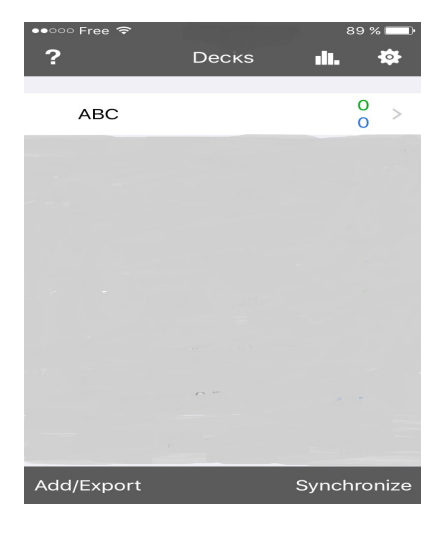

#### **4. INSERER VOS CARTES**

Ouvrir votre fichier en cliquant dessus.

Insérer vos cartes une à une en cliquant sur "Add".

La carte précise le nom du fichier "*ici ABC*" ainsi que le Type "*ici Basic (optional reversed card)*".

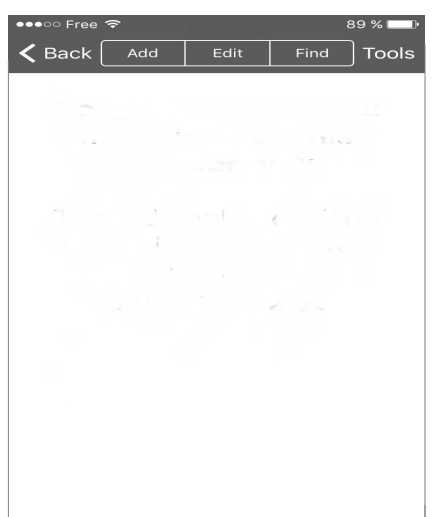

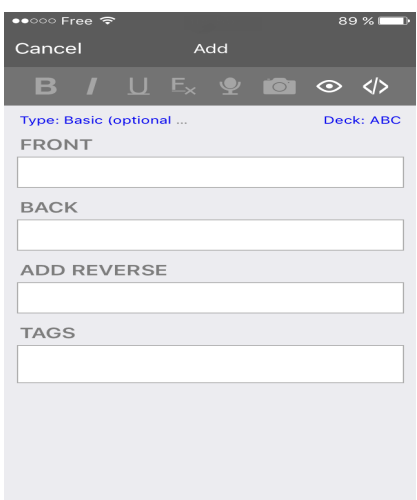

Sélectionner le Type "Basic (optional reversed card)".

Il vous faut entrer le vocabulaire "recto" et "verso" et ne pas oublier d'insérer un caractère (lettre, chiffre, ...) dans "Add reverse" pour permettre la création d'une 2ème carte.

Pour ce qui est des noms :

notez le singulier et le pluriel (éventuellement masculin/féminin)

Pour ce qui est des verbes :

précisez la voyelle de l'inaccompli et l'impératif.

A vous de voir si vous voulez créer des cartes à part entière pour les masdars, les participes au fur et à mesure des verbes rencontrés.

Vous pouvez dès à présent prendre l'habitude de ne pas noter certaines vocalisations : notamment les voyelles longues, les terminaisons, la *fatha* avant la ة

Notez que vous pouvez paramétrer votre carte (caractère, son, image, ...).

N'oubliez pas de sauvegarder ;-).

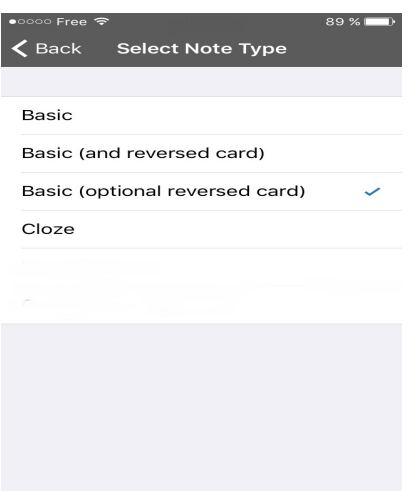

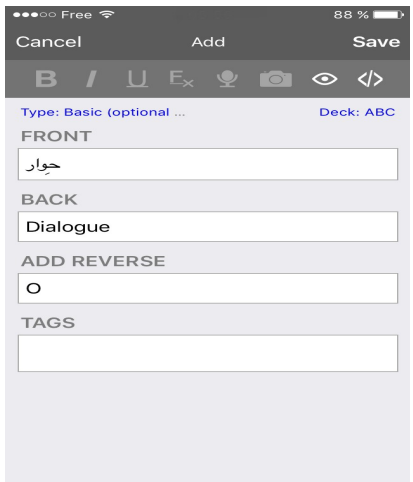

### **5. ETUDIER**

C'est facile et pratique. Il vous suffit d'ouvrir votre fichier. Les cartes défilent de manière aléatoire (voir le paramétrage général) : du français vers l'arabe et inversement. Il suffit de toucher l'écran pour faire apparaître la réponse. A ce moment, on vous propose d'évaluer vous-même votre connaissance et par là-même le moment de la révision (*ici 3 heures, 1 jour ou 4 jours*). Au fur et à mesure et en fonction de vos réponses, les propositions de révisions sont éloignées ; cela est le signe d'une acquisition solide de votre lexique !!!

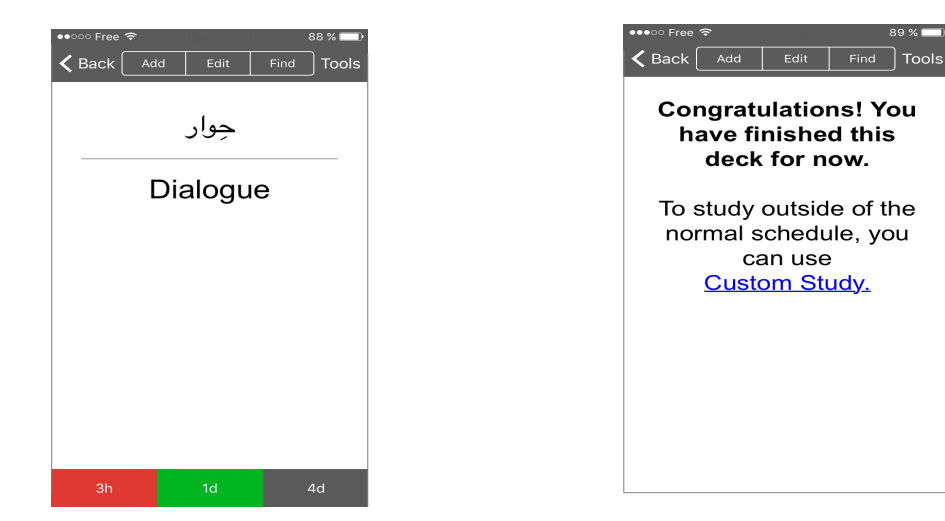

#### **6. MODIFIER UNE CARTE**

Pour modifier une carte en cours, cliquez sur "Edit" (voir image précédente).

Pour modifier une autre carte, cliquez sur "Find". Il vous est possible de chercher de manière "manuelle" en faisant apparaître toutes les cartes du ficher "deck:current" ou de manière "sélective" en tapant votre mot ou groupe de lettres (attention aux accents ou aux vocalisations). Si vous avez bien paramétré vos cartes, elles doivent apparaître en double ! (ici nous voulons modifier la carte "Leçon car nous avons omis de préciser le pluriel irrégulier en arabe : il suffit de toucher l'écran et de le noter). Vous pouvez aussi consulter ou modifier les paramètres de la carte en cliquant sur "Tools".

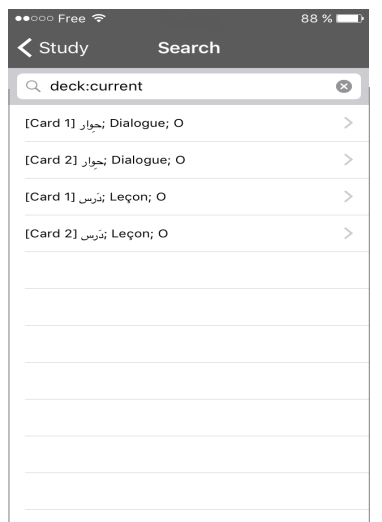

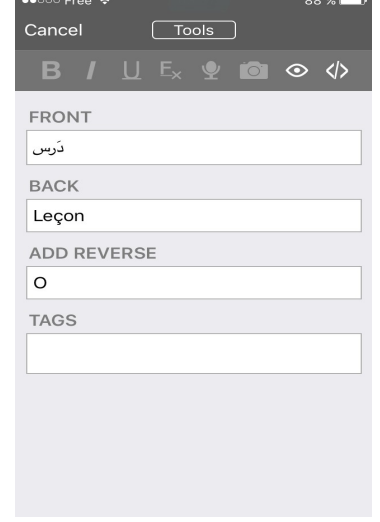

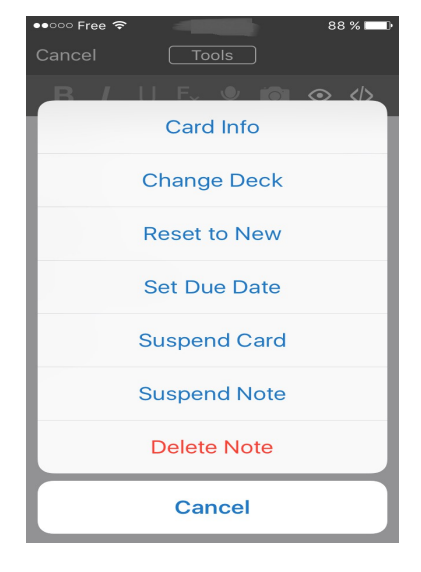

#### **7. MODIFIER LES PARAMÈTRES**

Vous pouvez modifier les paramètres généraux de l'appli en cliquant sur  $\frac{1}{2}$ .

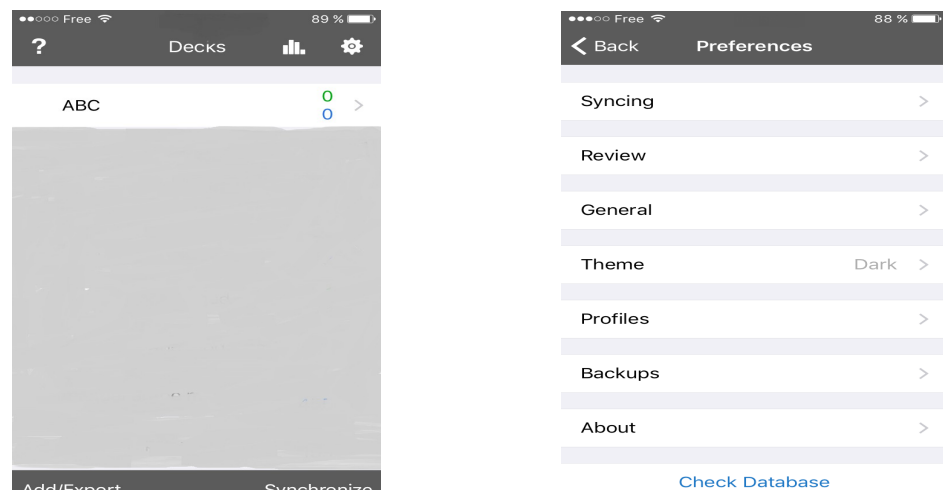

Ou bien les paramètres d'un fichier particulier en sélectionnant "Tools".

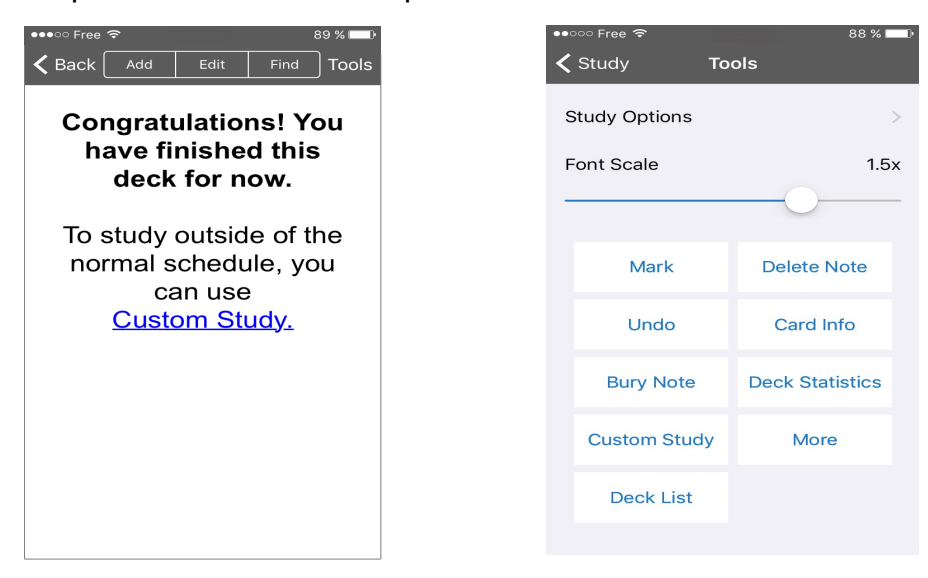

#### **8. STATISTIQUES**

Vos pouvez consulter vos statistiques en temps réelle pour l'ensemble de vos fichiers, en cliquant sur  $\mathbf{m}$ .

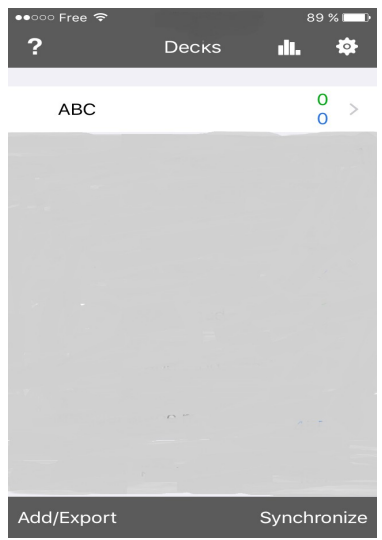

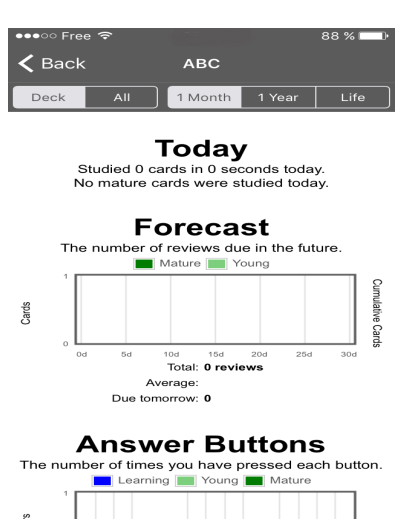